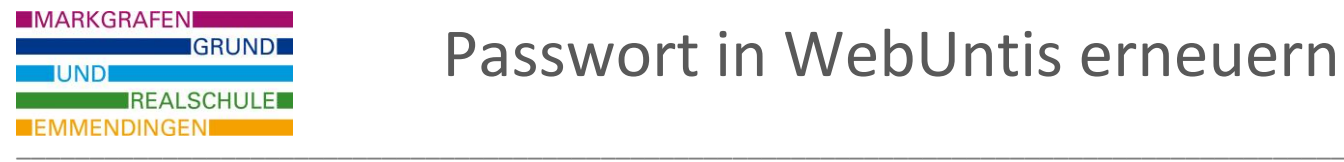

Um das eigene Passwort in WebUntis erneuern zu können (z.B. wenn es verlegt wurde), muss vorher eine private E-Mailadresse in WebUntis hinterlegt werden.

# **Eingabe einer E-Mailadresse in [www.webuntis.com](http://www.webuntis.com/) :**

### **Schritt 1:** Profileinstellungen öffnen.

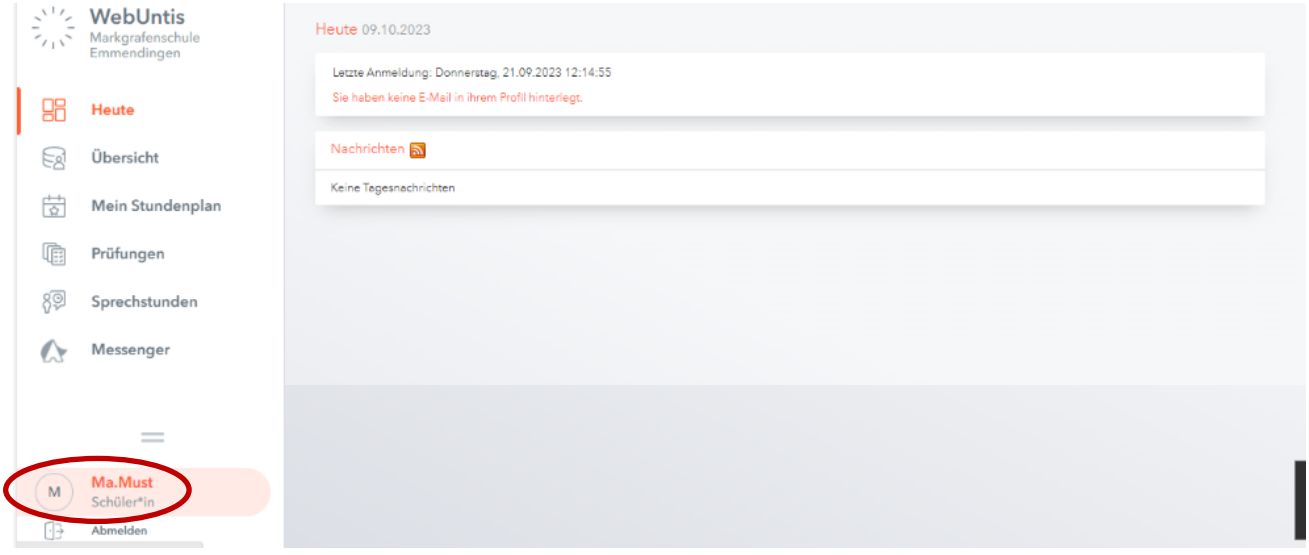

## **Schritt 2:** E-Mailadresse eingeben und speichern.

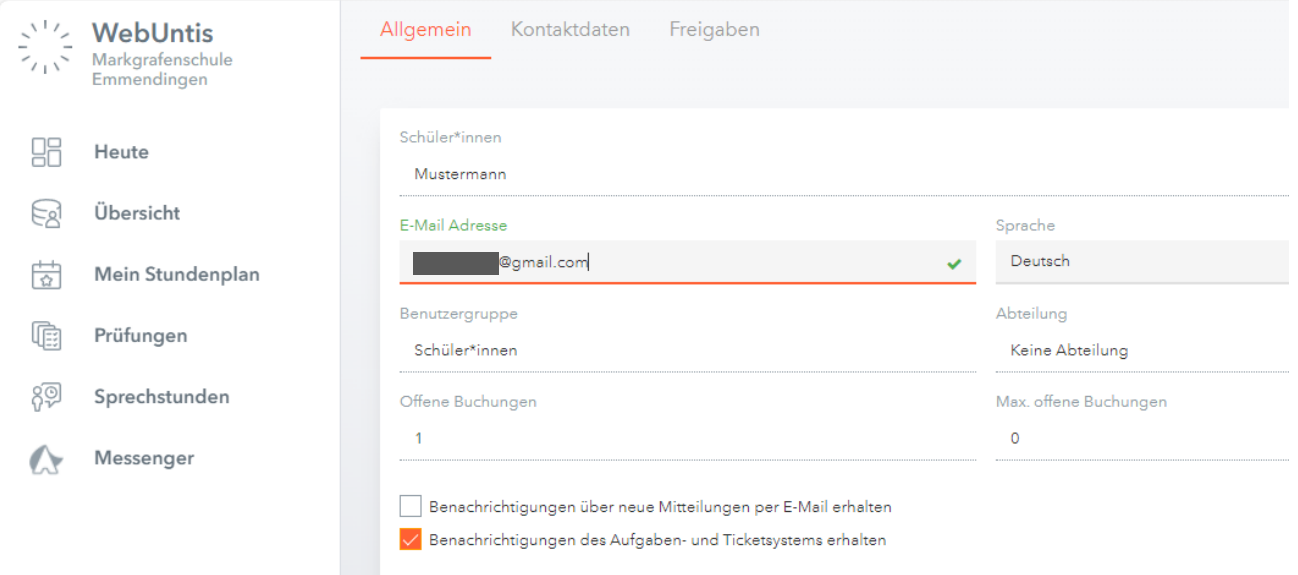

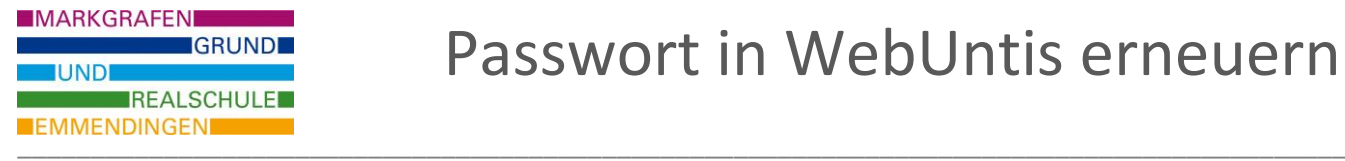

# **Passwort erneuern in [www.webuntis.com](http://www.webuntis.com/) :**

#### Schritt 1: "Passwort vergessen" auf Startseite.

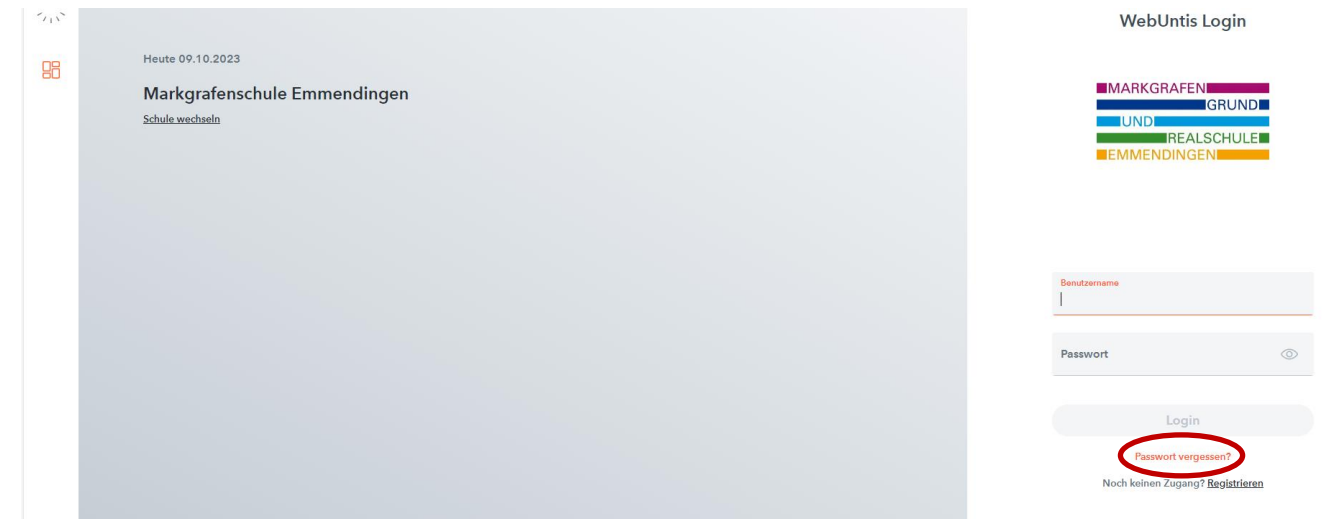

## **Schritt 2:** Benutzername und hinterlegte E-Mailadresse eingeben.

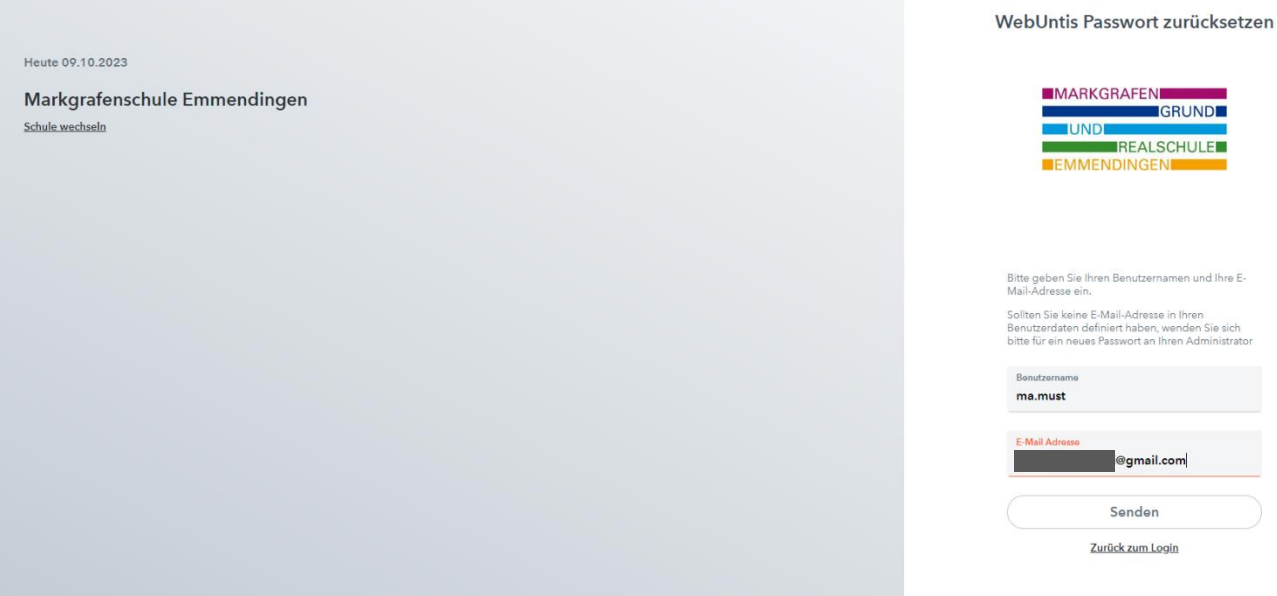

WebUntis versendet ein neues Passwort an die E-Mailadresse.